# **NORTHAMPTON SCHOOL FOR GIRLS**

Respect for Self | Respect for Others | Respect for Learning

Email: admin@nsg.northants.sch.uk Website: www.nsg.northants.sch.uk

Headteacher: Mrs Cristina Taboada-Naya

24th May 2021 Year 7 Virtual Consultation evening

Dear Parents and Carers,

As we enter the final weeks of the first half term after the Easter holidays and a greater sense of normality, I write to confirm and update you on our ongoing provision for our Year 7 students. I hope this will ensure we are able to continue to work closely together and allow you to continue to encourage and guide your daughter to access the support she might need as we move further out of remote learning.

You will be receiving the next Learning Indicator information in the coming weeks which contains specific information on your daughter's effort and organisation in lessons, levels of completion of homework and their general behaviour and attitude to school.

I am very pleased to announce that these reports will be followed with an opportunity for you to talk to your daughter's teachers via **a virtual consultation evening** which is planned for **Thursday 10 th June 4:30-7:30pm**. This is an opportunity to discuss your daughter's progress in each subject and how well she has settled back into school following the period of remote learning.

Appointments should be made via your accounts on **Edulink One** via the android or iOS APP or via [www.edulinkone.com](http://www.edulinkone.com). For details of how to log in to this programme please see the attached parent guide. Once logged in you will be able to choose your own appointment times with subject teachers; these appointments will last for 5 minutes. Appointment slots will be open to book from **Wednesday 26 th May 4pm until Monday 7 th June at 1pm.**

As this is a virtual event, there will be no physical face to face appointments available, but we are able to offer socially distanced, bookable IT access in our Clare Library for any parents who do not have reliable devices or access to the internet. If you wish to use this facility, please contact [admin@nsg.northants.sch.uk](mailto:admin@nsg.northants.sch.uk) as soon as possible, but by the latest Monday 7<sup>th</sup> June 12pm. You will still need to be able to make the bookings via the app or website within the bookings window listed above.

If you have any specific IT related concerns, such as how to set up your account or log in to your EduLink One account, please feel free to contact the IT team as the bookings open at [web@nsg.northant.sch.uk](mailto:web@nsg.northant.sch.uk). If you need support making the appointments online or on the app please contact Claire Armstrong [carmstrong@nsg.northants.sch.uk](mailto:carmstrong@nsg.northants.sch.uk)

If you have any pastoral concerns at this time please make contact with your daughter's tutor or head of year.

Yours sincerely,

PParker

Paul Parker Assistant Headteacher

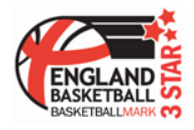

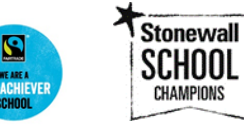

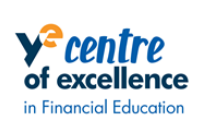

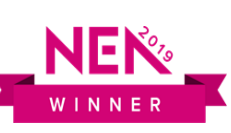

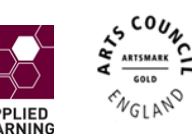

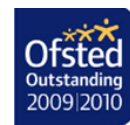

Company limited by guarantee registered in England and Wales<br>No. 08591532 (an exempt charity) VAT No 179599723

### **To Make A Consultation Evening Booking**

Login to EduLink One either through the website or use the EduLink One phone app.

Click on the Consultation Evening icon on the wheel

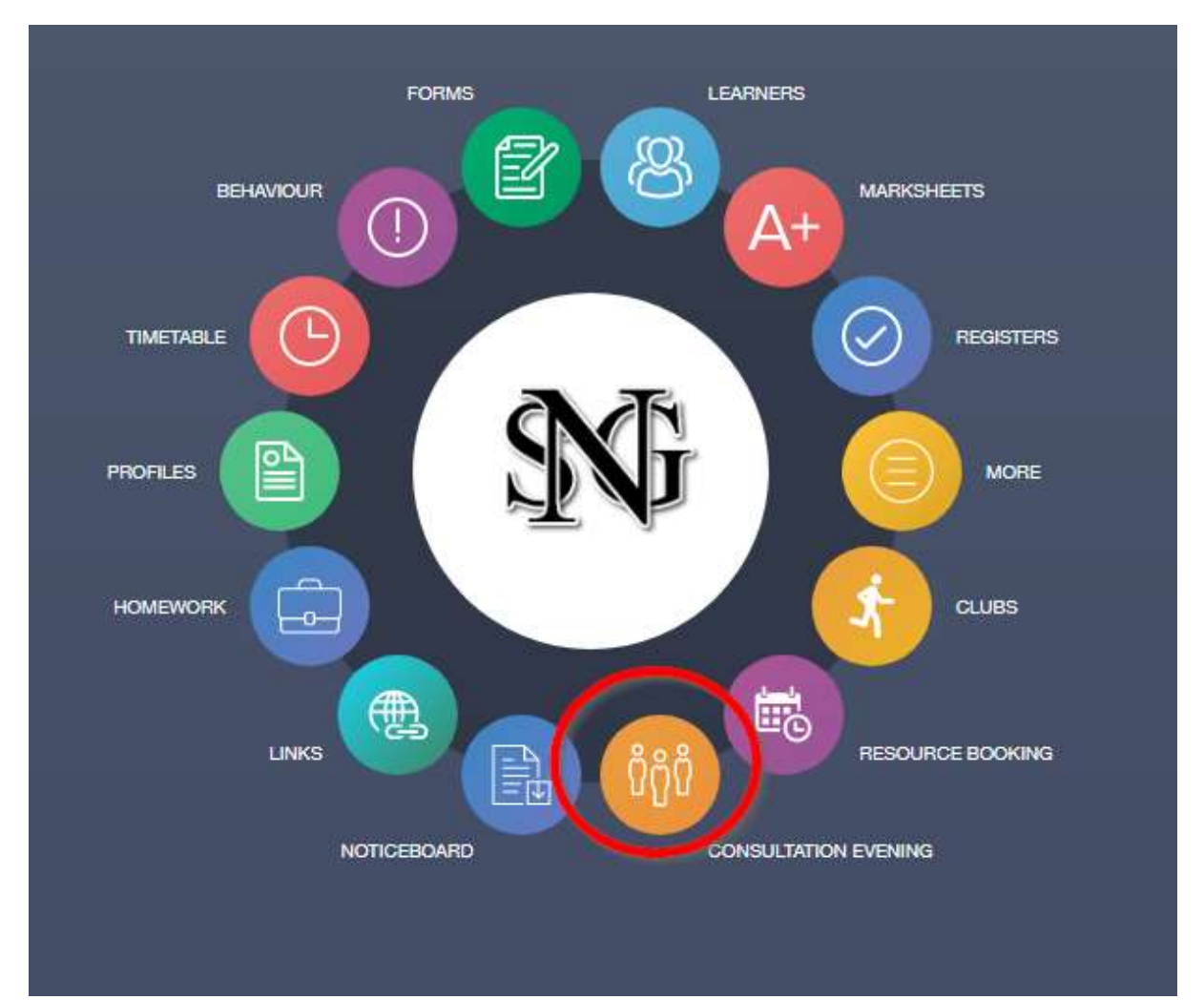

This will bring up a list of events available for your student. Select the event.

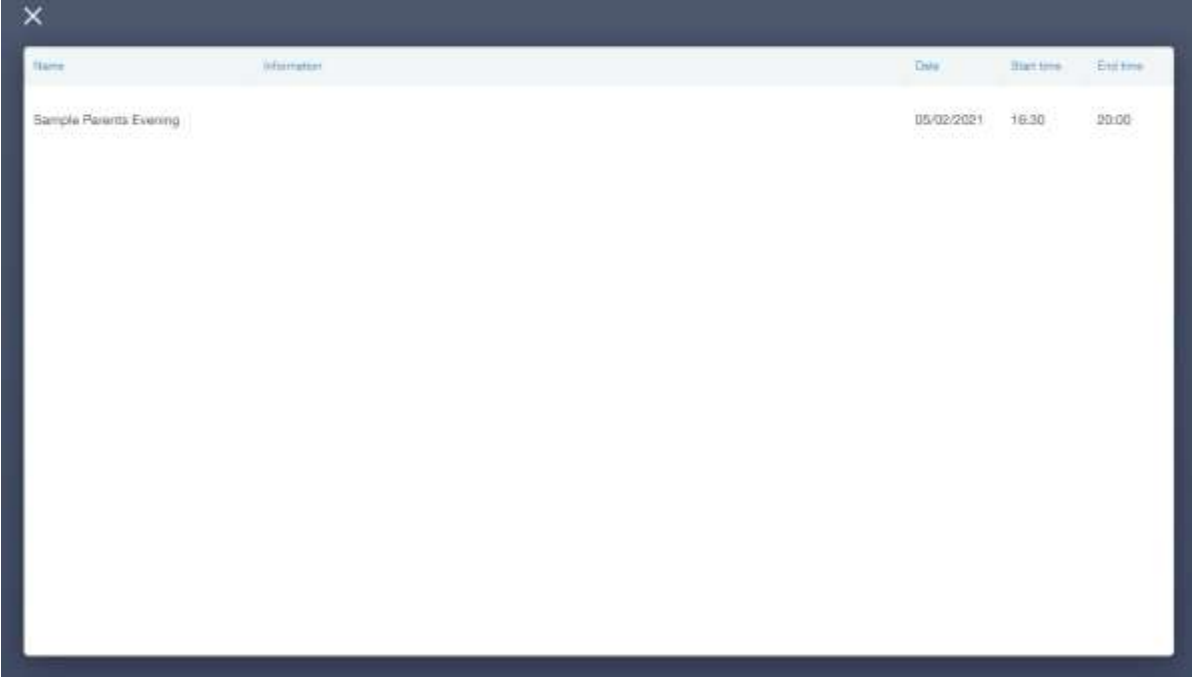

You will be shown a table with your students Teachers and timeslots

Select the timeslot for the appointment you want

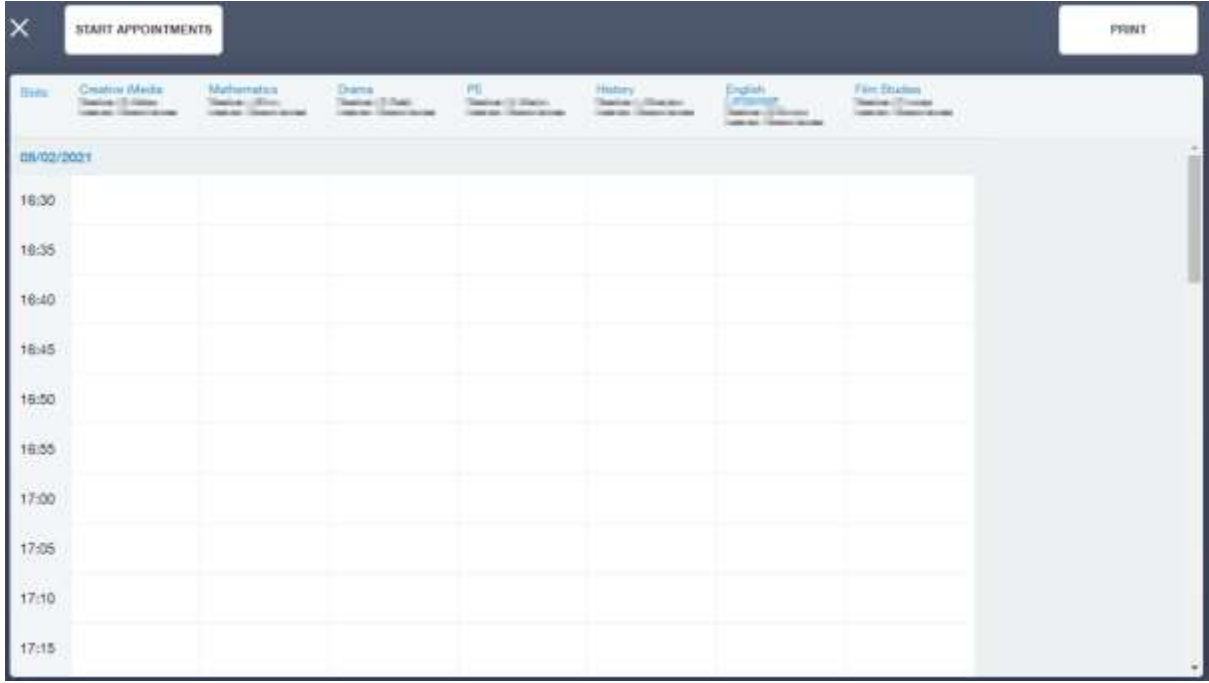

You can enter a comment for the teacher (not available on Smart Phones)

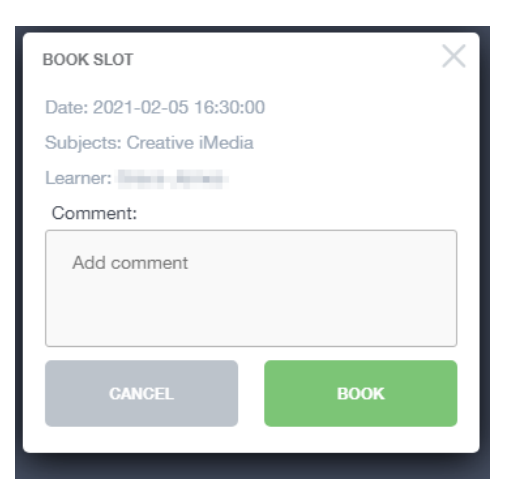

Click the BOOK button to confirm the appointment. Repeat this process as necessary.

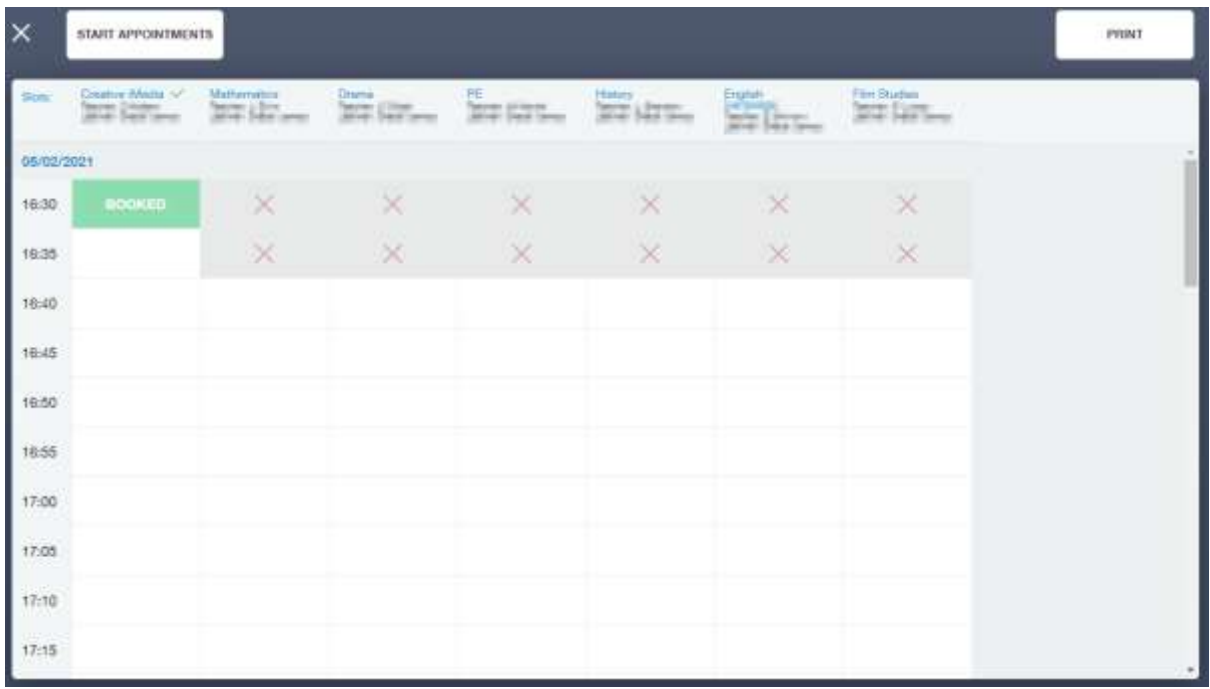

Your appointment will show as BOOKED and it will prevent you from booking another appointment in that timeslot

To cancel a booking select it from the table. The following screen will appear

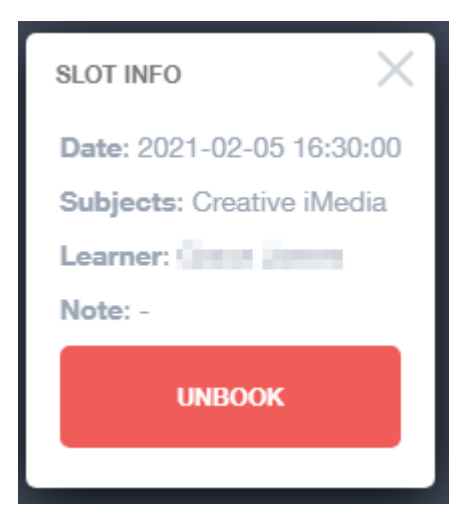

Click UNBOOK to cancel your appointment. This will allow you to make a booking with another teacher for that timeslot.

## **How to connect on the night of the Consultation Evening**

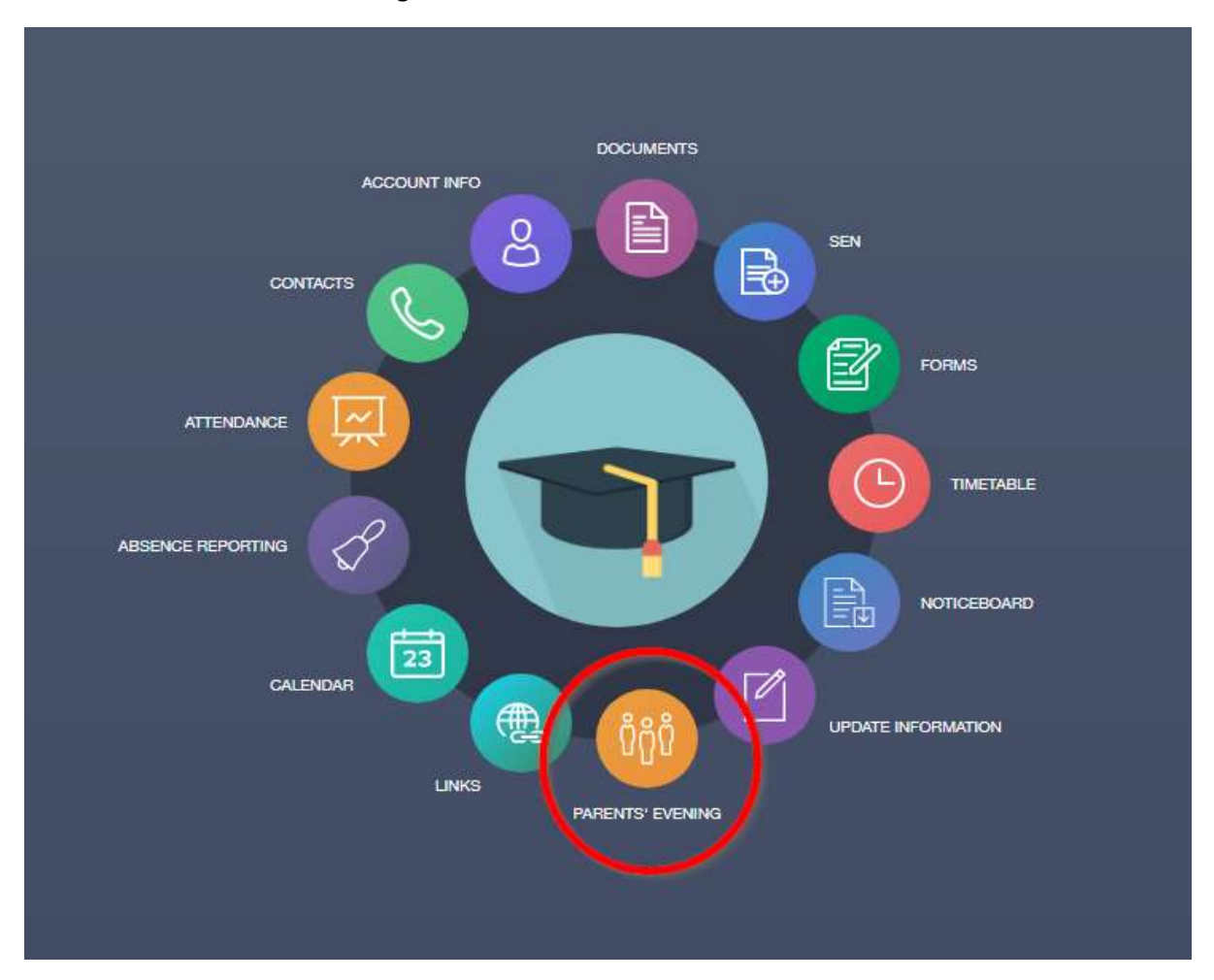

Click on the Consultation Evening icon on the wheel

This will bring up a list of events available for your student. Select the event.

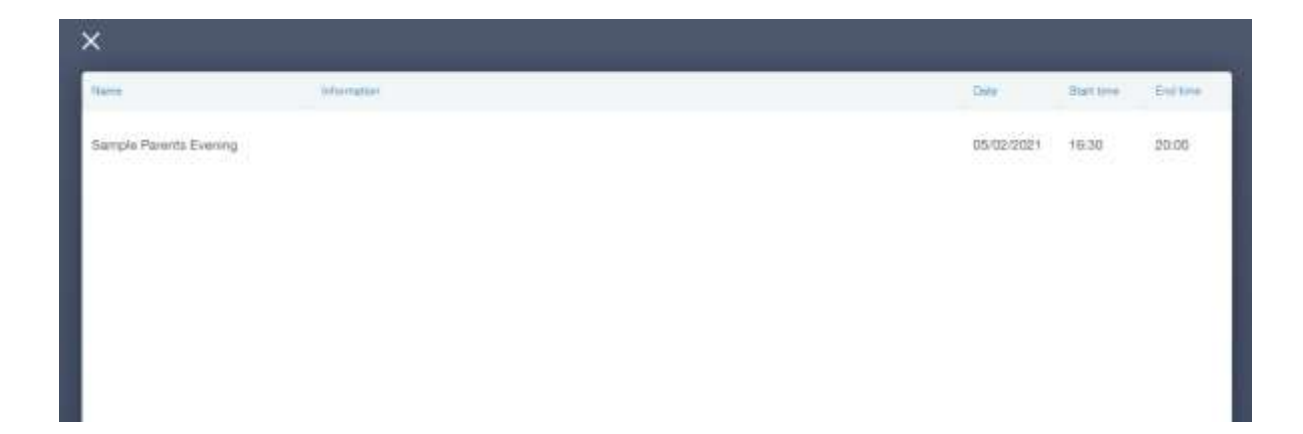

### Click on Start Appointments at the top of the screen

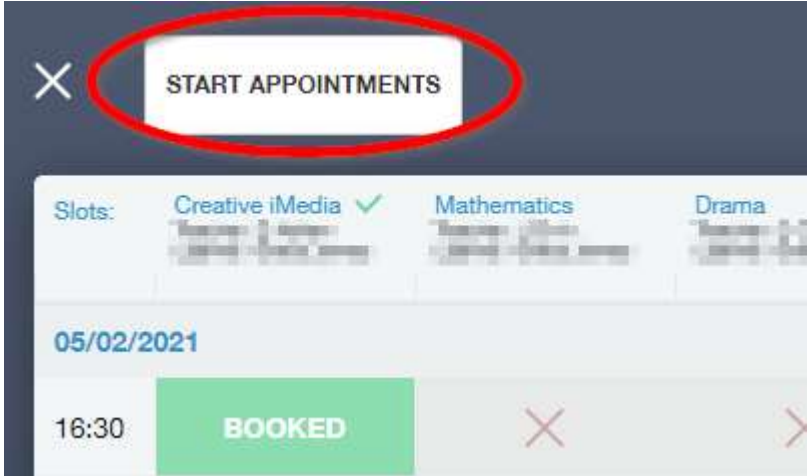

A pop up will appear asking to have permission to the microphone and camera.

Click Allow

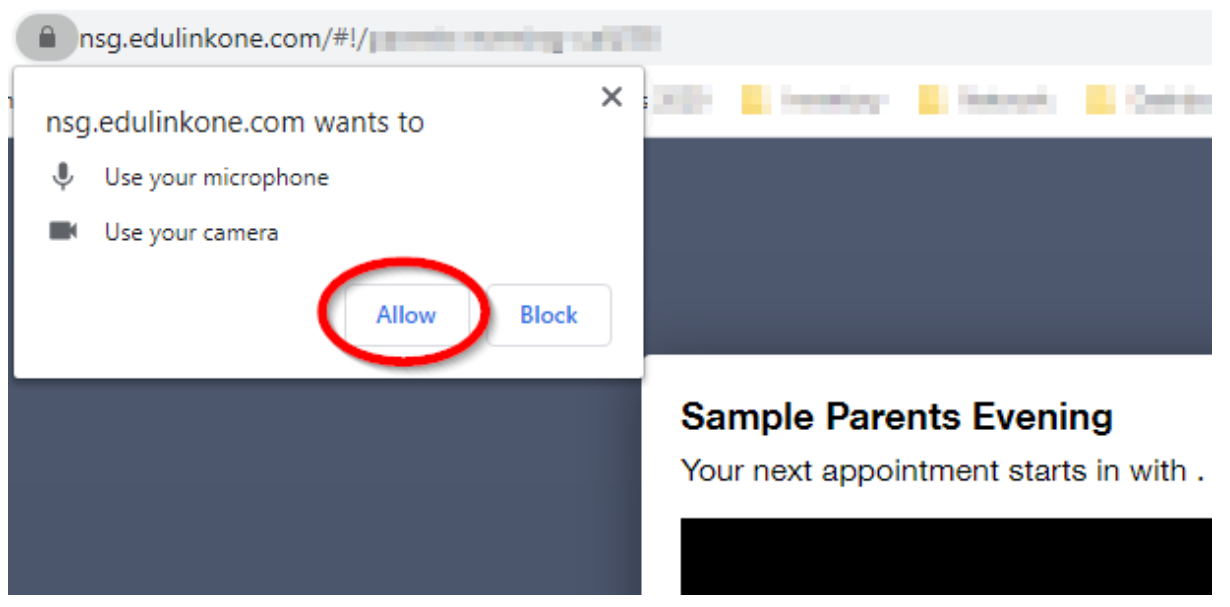

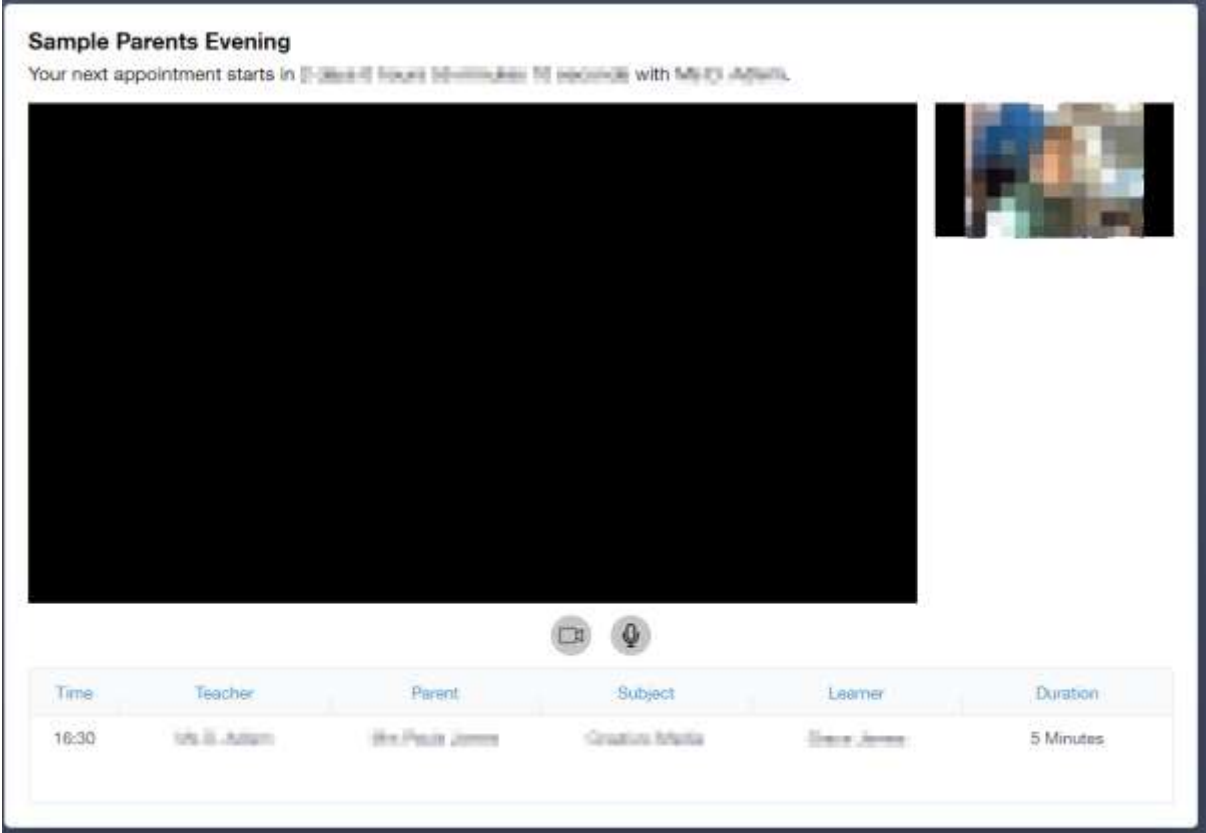

You will see a preview of your webcam in the top right corner.

In the middle you will see the teacher you are meeting.

At the top is a count down to when the meeting starts, and also when the meeting will end.

The screen will glow red 10 seconds before the end of the meeting to warn you to complete your meeting.

If you need to disable your microphone or camera at any time during the meeting there are camera and microphone buttons just below the main view which you press to mute.

At the bottom of the screen is a list of your upcoming appointments showing the time, teachers name and subject.

#### **Troubleshooting webcam and microphone issues on Windows 10**

If in the unfortunate situation that your webcam or microphone are not working.

There can be many reasons why the device is not working but below are hopefully some tips to help you.

- 1. Check for Windows Updates before the day of the consultation evening to make sure you have the latest updates and drivers for your device.
- 2. Check Microphone and Webcam permissions:

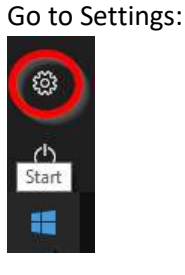

Go to Privacy

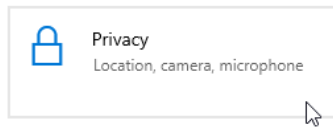

### Select Camera

Make sure that Allow apps to access your camera is set to On.

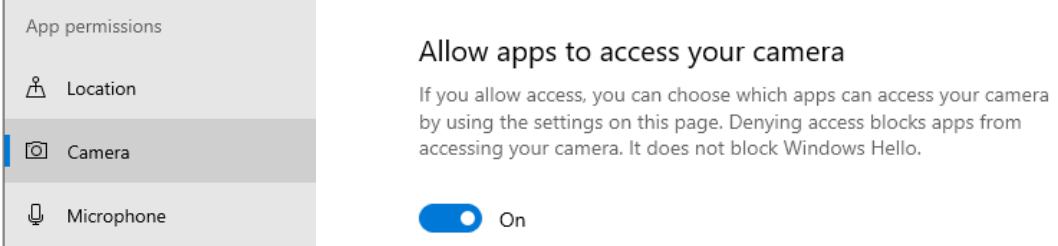

#### Select Microphone

Make sure that Allow apps to access your Microphone is set to On.

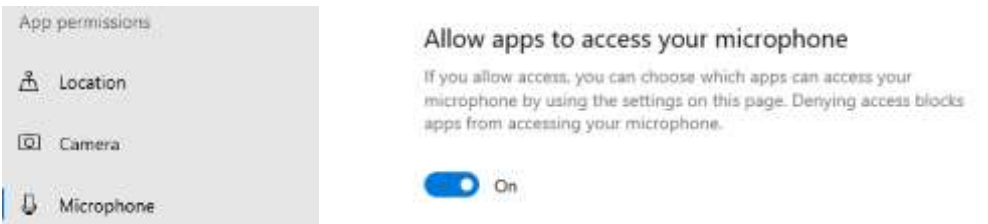